Press **d** and release

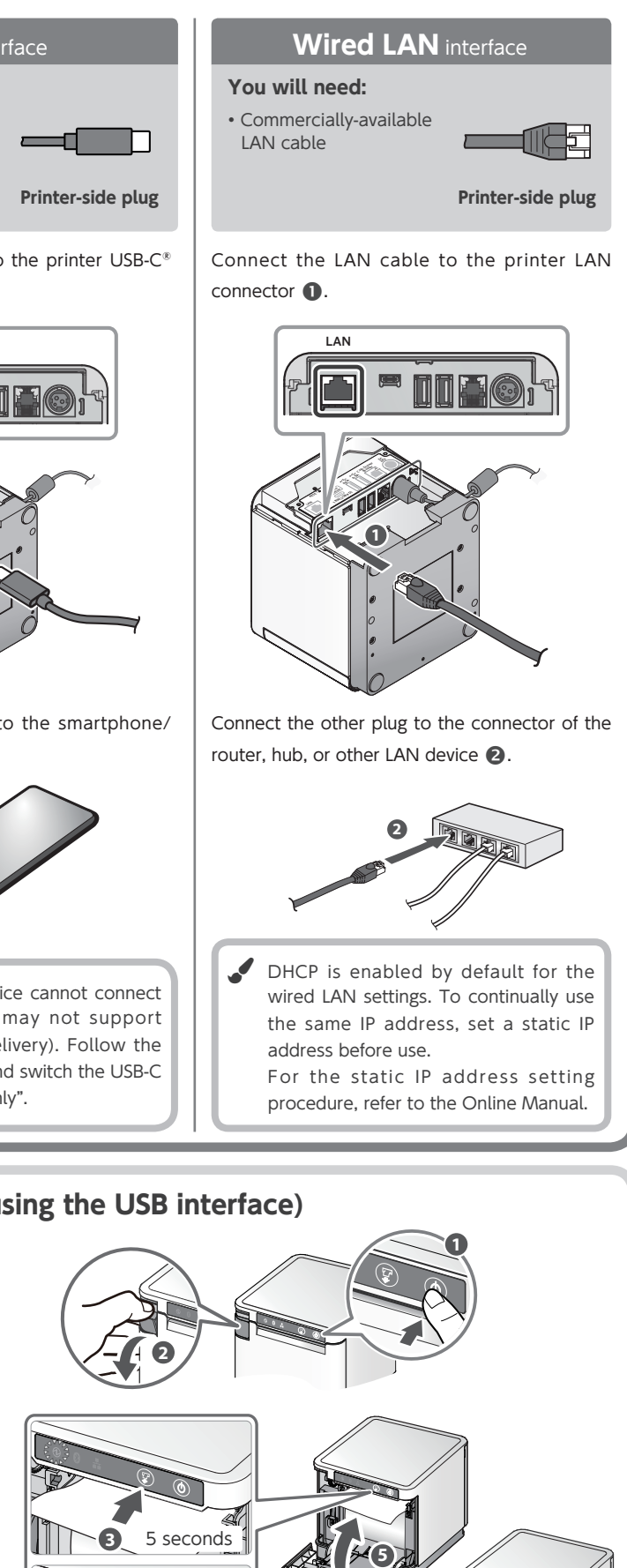

**6**

**Stalf** 

# **Easy Setup Guide**

 $^m$ C-Print3

#### **do** What the utility can do The utility can be used to change the settings of the printer and peripheral devices. Examples) • Bluetooth® pairing **•** Memory switch changes, logo registration • Bluetooth settings, LAN settings • Checking if connected device supports USB PD (Power Delivery) • Firmware update/diagnosis • Sample printing etc. **.** To use the utility, download it from the site at right.  $\blacksquare$ **●** To perform setup using this manual, proceed to Step 1. www.star-m.jp/mcprint-app.html **mC-Print3 Utility Download Check the Supplied Accessories** If any of the package contents are missing or damaged, contact the dealer where the product was purchased. \* Accessories vary depending on the region where the printer was purchased. This document explains the procedures for use of mC-Print3. Please store it carefully after reading it. **Introduction** www.star-m.jp/mcprint3-oml.html **In Case of Trouble 2018 19:30 Trouble 3Print-mc-Print-mc-Print-mc-Print-mc-Print-mc-Print-mc-Print-mc-Print-mc-Print-mc-Print-mc-Print-mc-Print-mc-Print-mc-Print-mc-Print-mc-Print-mc-Print-mc-Print-mc-Print-mc-Print-mc-Pr** If you experience trouble with the setup procedure, refer to the Online Manual. Place the enclosed flyer close to the printer and use it when necessary. **1** When using a 58 mm roll, install the provided paper roll guide. **has installing the paper roll** Take the slack of the paper roll before paper setting, insert the paper roll as shown in the .illustration Pull the end of the paper roll out straight  $\bigcirc$ . and use both hands to close the printer cover  $\bullet$ **4 4 4 4 4 4 12 12 B A 1 2** Pull the open lever  $\bigcirc$  and open the printer With the notch part A (triangle mark) of the cover <sup>2</sup> paper roll guide facing down, angle the guide to the right and insert it  $\bigcirc$ . Position so that the notch part A is aligned with the main unit rib B, then slide the guide from the right  $\bullet$ . When the slid paper roll guide stops, stand it up vertical  $\bigcirc$ , and press until it clicks into place  $\bullet$ To change the paper width, it is necessary to change the memory switch setting. For details, refer to the Online Manual. **3 4** *2* Press the power button  $\bullet$  and confirm that the LED (blue) illuminates  $\bigcirc$ . **4 5** the plug into the outlet  $\bigcirc$ . Place your nails into the gaps in the right and printer, and then remove the cover. LAN V24Drawer Cash  $\triangle^2$ RESET **iPad** DCLANV24DrawerCashA0.5A2.4A0.5Buzzer/**iPad**LAN  $\sim$ **1 3 2** Paper Roll Paper Roll Guide Easy Setup Guide Safety Instructions This Manual AC Adapter Power Cable Flyer  $(C.8A)$  reference **USB Cable**  $(C-C)$ **Installing the Printer** MCP31CB

#### **Connecting a Tablet or PC to the Printer** *<u>3</u>-A* Connecting an Android terminal to the printer **USB** interface **Bluetooth** interface Open the smartphone/tablet Settings - Connec-<br>tion screen and select Bluetooth. **You will need:**  $\cdot$  USB cable (C-C) provided with the printer **Printer-side plug SETTING** Connection Connect the USB cable to the printer  $USB-C^{\circ}$ connector  $\bullet$ . CONNECTIONS Android<br>Windows  $W_i-F_i$ **d ûn 19 Rlugtooth** Turn on Bluetooth. Select the displayed device **LAN VALUE**  $\mathcal{L}$  $\epsilon$  /3 name (mC-Print3-XXXXX). RESET  $\bigoplus$  The device name that is displayed during **1** pairing varies depending on the product. it can be checked from \*\*\*Bluetooth Information\*\*\* [Dev Name] in the list that is printed at printer test printing (For test printing, turn power ON while holding down the FEED button.)  $\angle$  Rluetooth  $STOP:$  $\bullet$ Connect the other plug to the smartphone/  $\cap N$ tablet <sup>2</sup> Your device is currently visible to nearby devices AVAILABLE DEVICE mC-Print3-XXXX<sub>A</sub> **2** When the selected device name is displayed in "PAIRED DEVICES", pairing is completed. Rlugtooth SCAN If your Android device cannot connect to the printer, it may not support  $\sqrt{2}$ USB PD (Power Delivery). Follow the AIRED DEVICES procedure below and switch the USB-C 且 function to "Data only". **XXXXX3-Print-mC Switching the USB-C function manually (For using the USB interface)** If the communication connection is not successful, follow the procedure below and switch the USB-C function. **1** Turn on the printer power. **2** Pull the open lever, and then open the printer cover. **2 B** Press the FEED button for 5 seconds (LED red flashes). 2 Press and release the FEED button to select the USB-C function. LED  $\vert$  USB-C function  $\vert$  Description of test printing Red flashing  $\vert$  Data only  $\vert$  USB-C: Data Only **S** 5 seconds Blue flashing  $\parallel$  Power supply only  $\parallel$  USB-C: Power Supply Only Power supply Purple flashing USB-C: Power Supply / Data and data

 $\bullet$  Close the printer cover, and then save the selected function in step  $\bullet$ . **.** Check the status of the saved function on the test printing.

# **Turning ON the main unit power**

left sides of the rear cover on the back of the

Connect the power cable to the AC adapter  $\bullet$ , and connect the cable connector to the printer as shown in the illustration  $\Omega$ . Insert

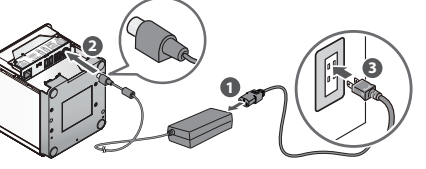

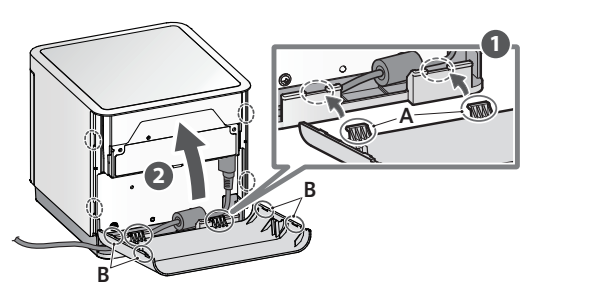

Press the FEED button  $\bullet$  and select the type of communication setting to initialize\*, then press and hold the FEED button  $\bullet$  to .confirm

● IOS is a trademark or registered trademark of Cisco Systems, Inc. in the United States and other countries, and is used based on a license. ●Android is a trademark of Google Inc.<br>●Windows is a registered trademark of th and other countries. ● The Bluetooth® word mark and logo are registered trademarks owned by Bluetooth SIG, Inc. ● USB Type-C® and USB-C® are registered trademarks of USB Implementers Forum. · For more details, refer to our company's FAQ site (http://www.star-m.jp/faq/index.html).

Connect the LAN cable to the printer LAN connector  $\bigcirc$ .

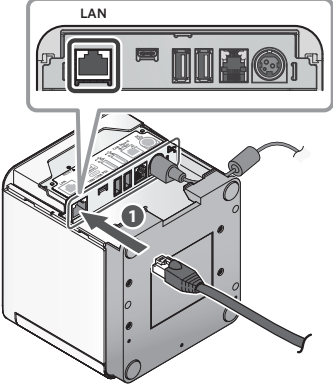

Connect the other plug to the connector of the router, hub, or other

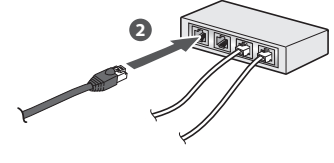

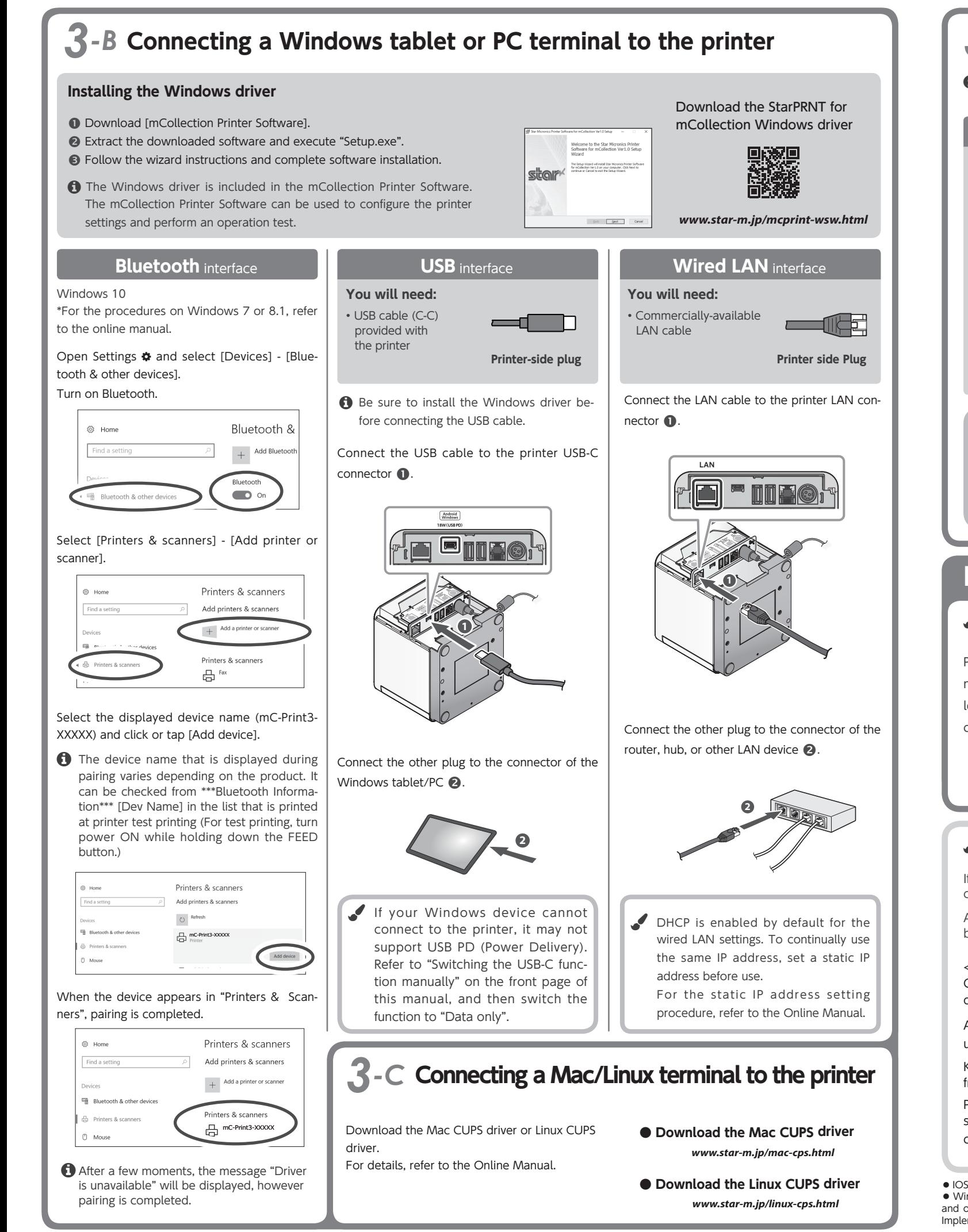

### **R**-D Connecting the iOS device and the printer via wired LAN RESET **LAN**  $\scriptstyle\rm 35$  $\ll$  **iPad**  $|\ll$  $\mathbb{Z}$ LAN **1 2** LAN device  $\bullet$ . **Wired LAN** interface **t** USB/Bluetooth connection with iOS devices is not supported. **Printer-side plug lmage of connection You will need:** • Commercially-available LAN cable  $\bullet$  DHCP is enabled by default for the wired LAN settings. To continually use the same IP address, set a static IP address before use. For the static IP address setting procedure, refer to the

## **Installing the rear cover**

Online Manual.

### Installing the rear cover onto the back of the printer

Press the hooks A at the bottom of the rear cover into the notches in the printer main unit  $\bullet$ , then fit the hooks B on the left and right of the rear cover into the printer main unit until they click into place  $\mathbf{Q}$ .

## Initializing the communication settings (For Bluetooth and Wired LAN Interface)

If the communication connection is not successful, follow the pro-<br>cedure below and initialize the communication setting.

After initialization, perform connection again starting from the beginning of 3-A, B, or D.

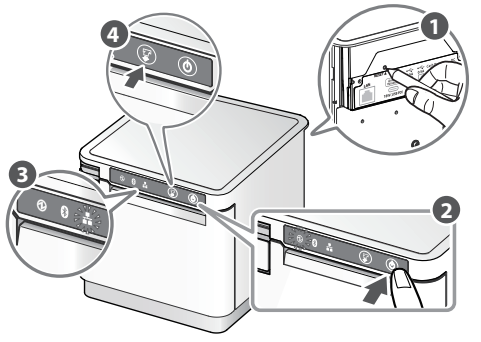

\* Flashing pattern table

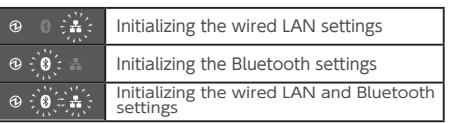

#### <Procedure<

Check that the printer power is OFF. Insert a pen with a small tip or similar item and press the RESET switch on the back  $\bullet$ .

At the same time, press the power switch on the front of the printer until the POWER LED turns on (power ON)  $\bigcirc$ .

Keep pressing RESET switch until the Network LED (green) on the front of the printer flashes  $\bigcirc$ .